## **Come partecipare a videoconferenze con la piattaforma GoToMeeting (primo accesso da computer)**

- 1. Cliccare sul link presente in questa mail
- 2. Cliccare su "Partecipa Alla Mia Riunione"

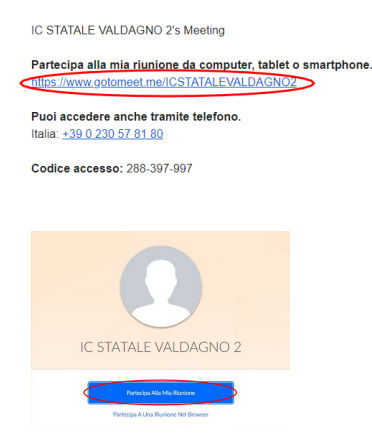

3. A questo punto si può scegliere se partecipare scaricando o meno il software dedicato. Si consiglia la prima scelta.

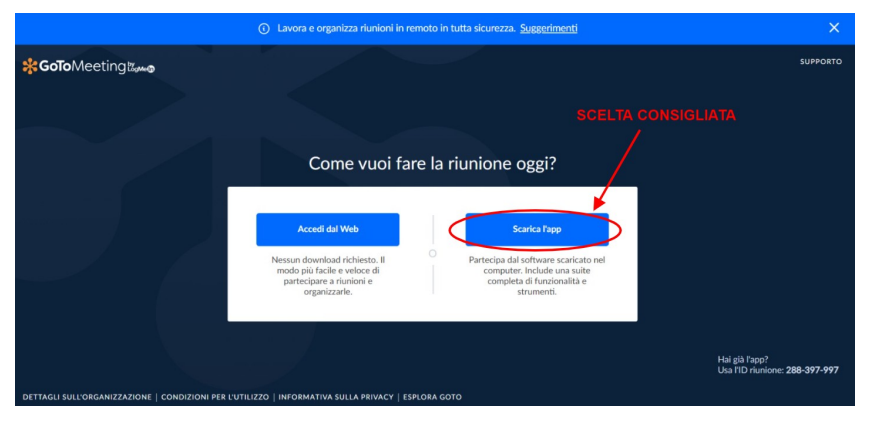

4. Selezionare la destinazione del file di installazione e scaricarlo cliccando su "Salva". Poi aprire il file scaricato.

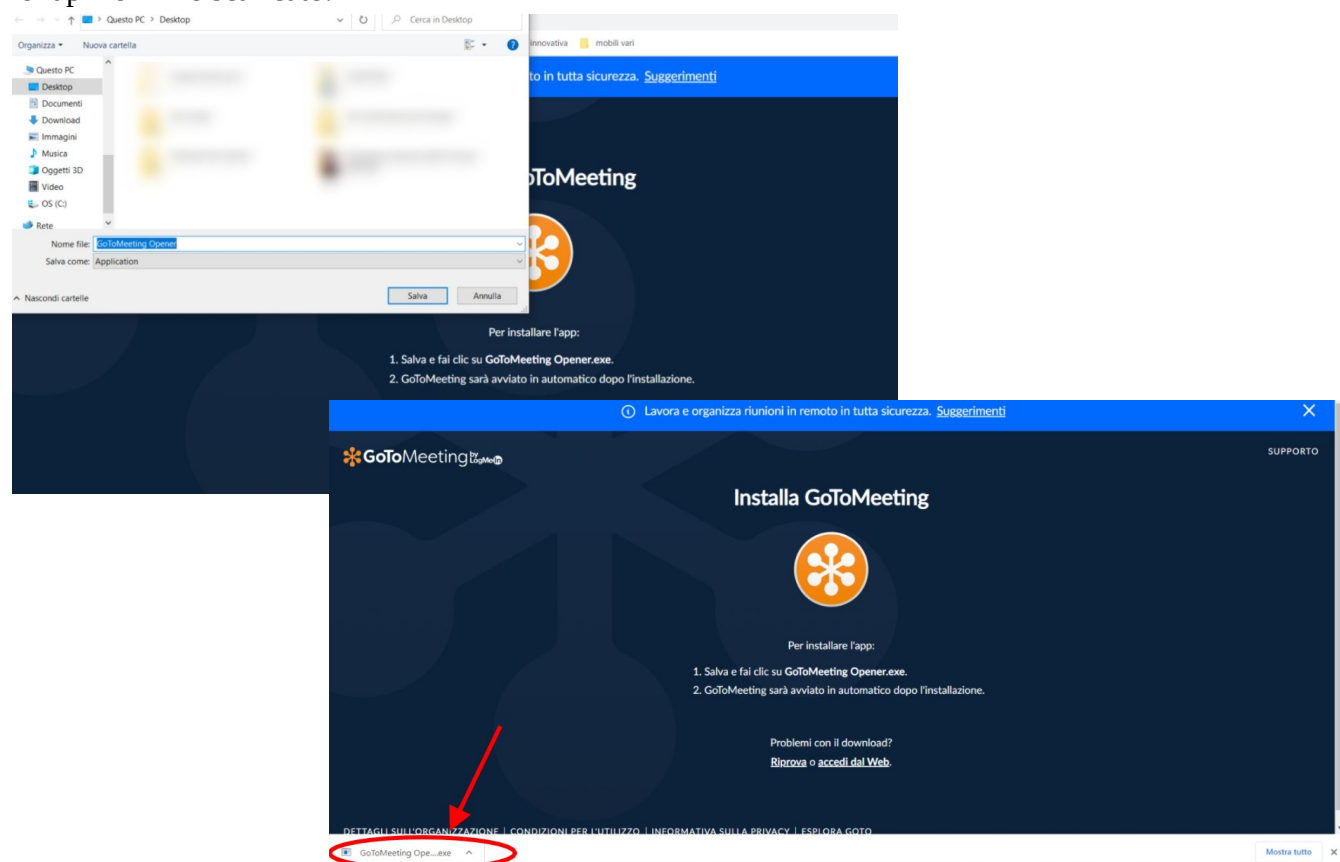

5. Dopo l'installazione (che dovrebbe impiegare non più di un minuto), GoToMeeting si aprirà automaticamente e comparirà questa schermata. Selezionare "Computer" e continuare. Da questo punto in poi i passaggi sono identici sia che si sia scelto di installare l'app sia che si sia fatto l'accesso diretto da browser.

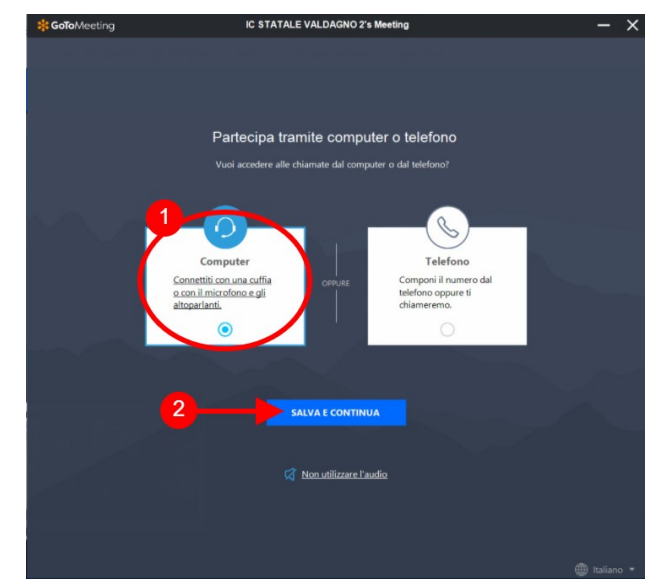

6. Dare il consenso all'uso del microfono e della webcam.

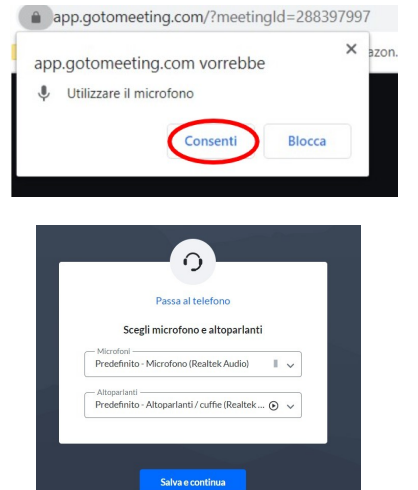

7. Scegliere il microfono e gli altoparlanti predefiniti. Si consiglia, se possibile, l'uso di auricolari o cuffie con microfono.

8. Scrivere il proprio nome e cognome per consentire l'identificazione ed entrare nella riunione con microfono e fotocamera disattivati.

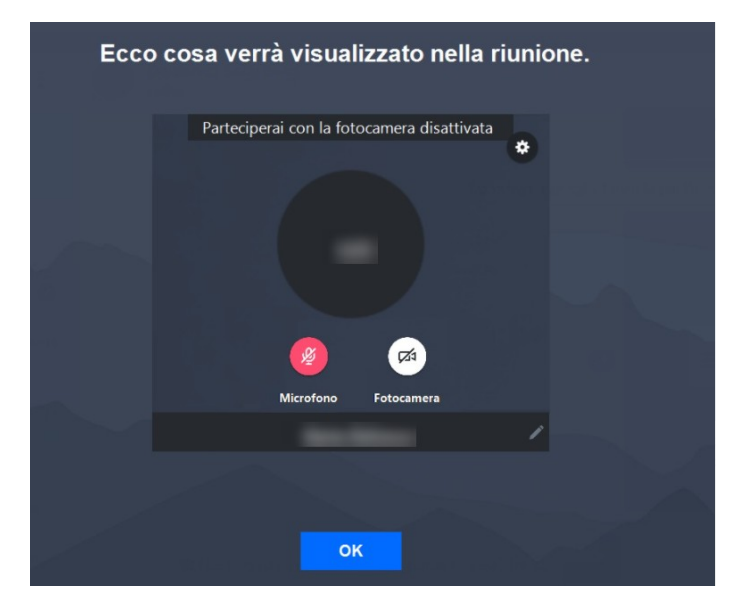

## **Come partecipare a videoconferenze con la piattaforma GoToMeeting (primo accesso da telefono)**

- 1. Cliccare sul link presente in questa mail.
- 2. Cliccare su "Partecipa Alla Mia Riunione".

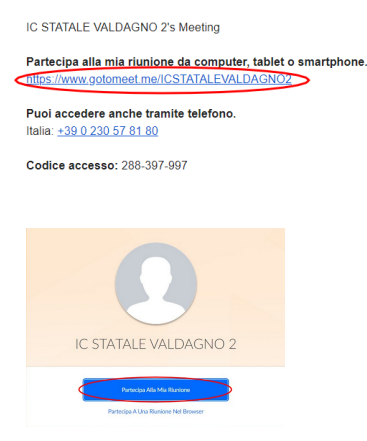

3. Si raccomanda di scaricare l'app dal proprio app store, al quale si viene diretti in automatico, cliccando sull'apposito pulsante.

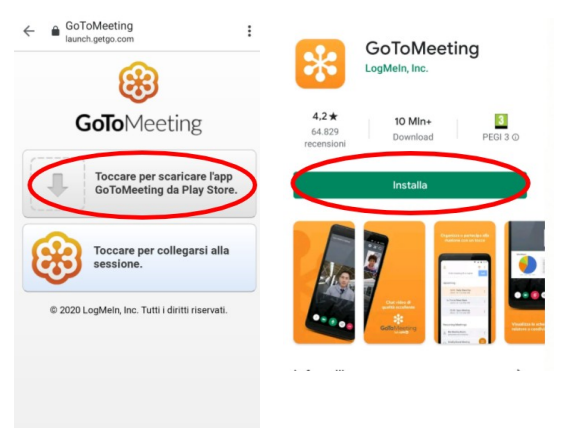

4. Una volta completata l'installazione, tornare alla mail iniziale e cliccare nuovamente sul link. Identificarsi con il proprio nome e cognome e attendere l'avvio della riunione da parte dell'organizzatore. Dare, se necessario, il consenso all'utilizzo di microfono e videocamera, ma accedere tenendoli spenti.

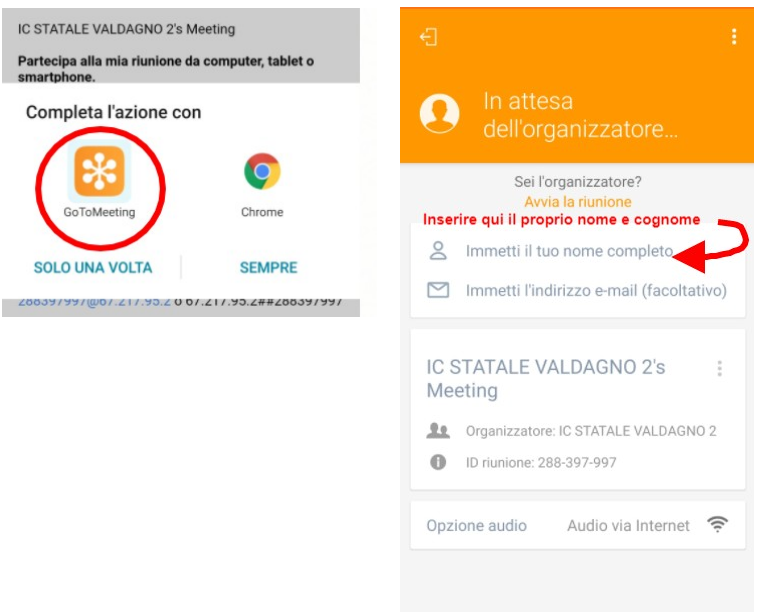